# Evaluation PIN Completion

This process describes how to add a PIN signature to complete an educator's evaluation for the current academic year.

- PINs can only be entered once a level of effectiveness score has been calculated.
- The observer must PIN the evaluation record first.
- The educator can only enter a PIN after the observer has entered his or her PIN.
- District administrators, district supervisors, principals, and assistant principals can PIN the evaluation as an observer.
- PINs are randomly generated by the system.

### **Observer PIN Entry**

- Click the **Educator** tab.
- Select educator's name to open the evaluation record for the educator.
- Scroll to bottom of educator's evaluation page to find the PIN signature section.
- The administrator (observer) will enter his or her PIN in the designated section of the **PIN Signature** section.

### **View the PIN**

• To view the PIN, click **Access My PIN** located under the PIN signature entry box.

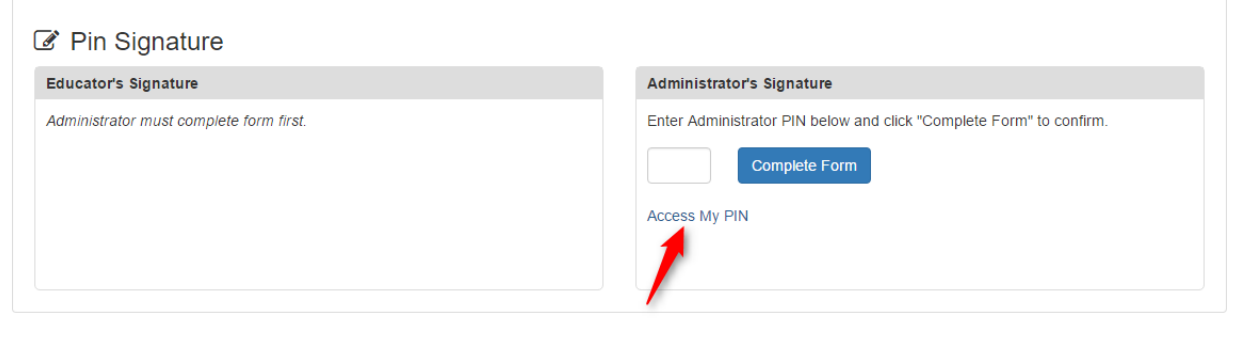

• Next click the **Show PIN** button to display the PIN code on the screen.

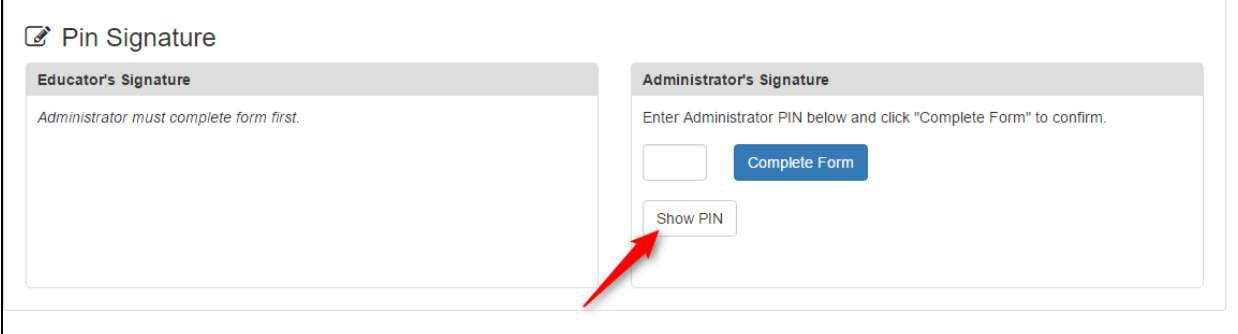

## **Hide the PIN**

 $\overline{1}$ 

When the PIN is visible, hide the PIN by clicking the **Hide PIN** button.

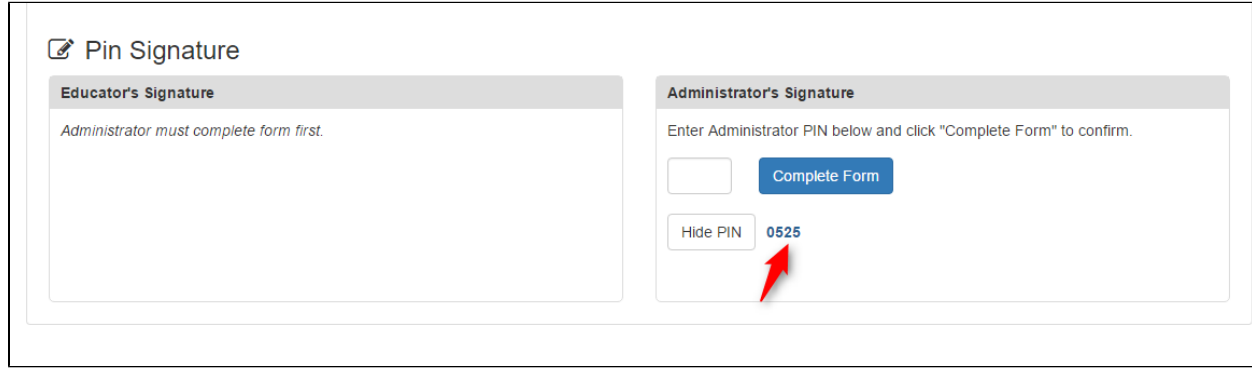

## **Enter the PIN to Complete the Form**

Enter the PIN code into the entry box and click **Complete Form.**

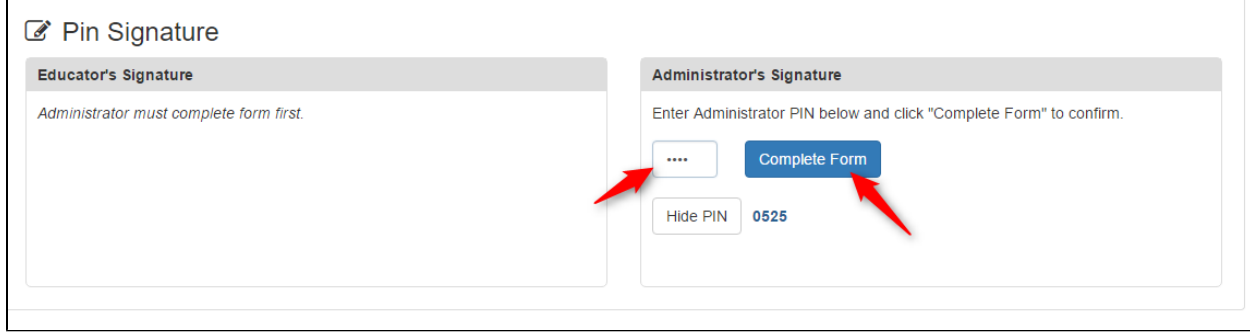

The evaluation is now completed by the administrator and the educator can now enter his or her PIN. If the administrator needs to reopen the evaluation, click on **Reopen for Editing.**

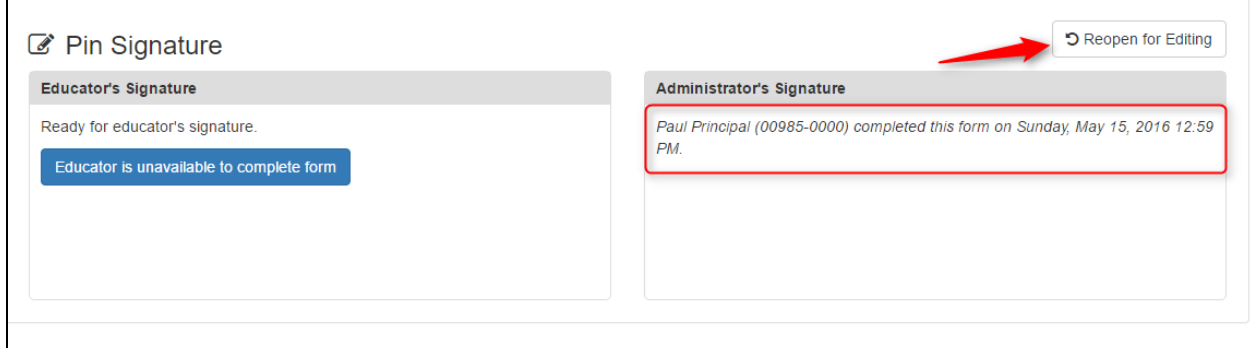

# **Educator PIN Entry**

In the application quick links section, click on **My Educator Profile.**

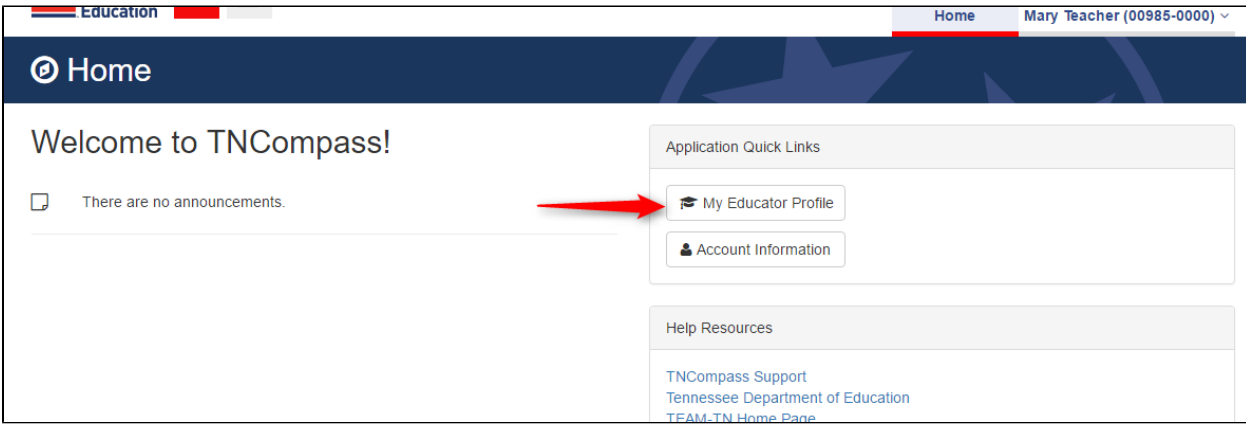

- When the evaluation page displays, scroll to the **PIN Signature** section.
- The educator enters his or her PIN in the left section of the **PIN Signature** section.

## **View the PIN**

Ē

To view the PIN, click **Access My PIN** located under the PIN signature entry box.

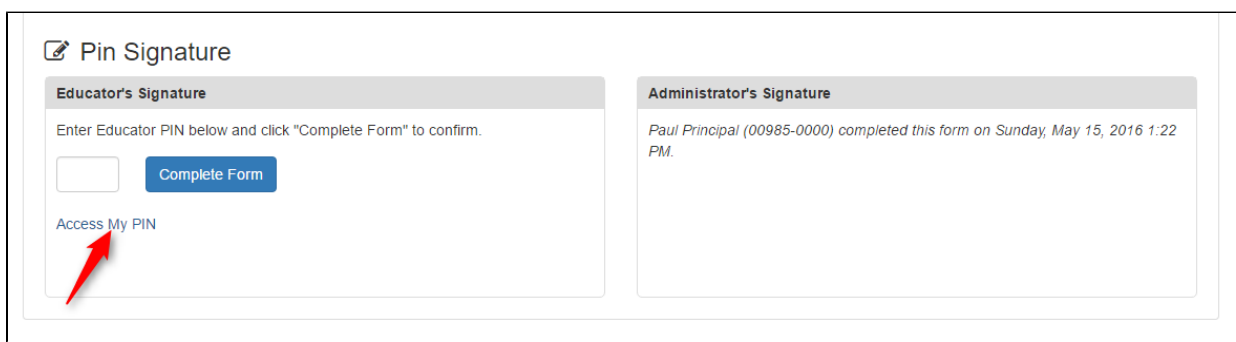

Click on the **Show PIN** button to display the PIN code on the screen.

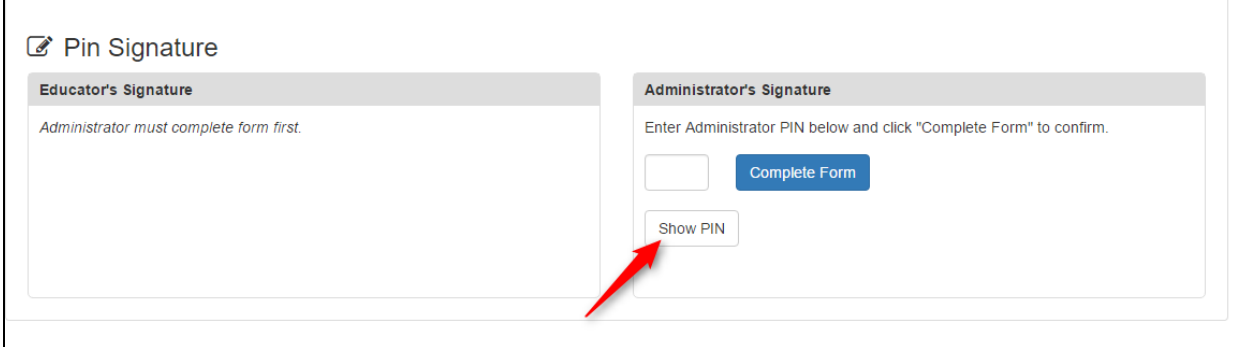

## **Hide the PIN**

When the PIN is visible, hid the PIN by clicking on the **Hide PIN** button.

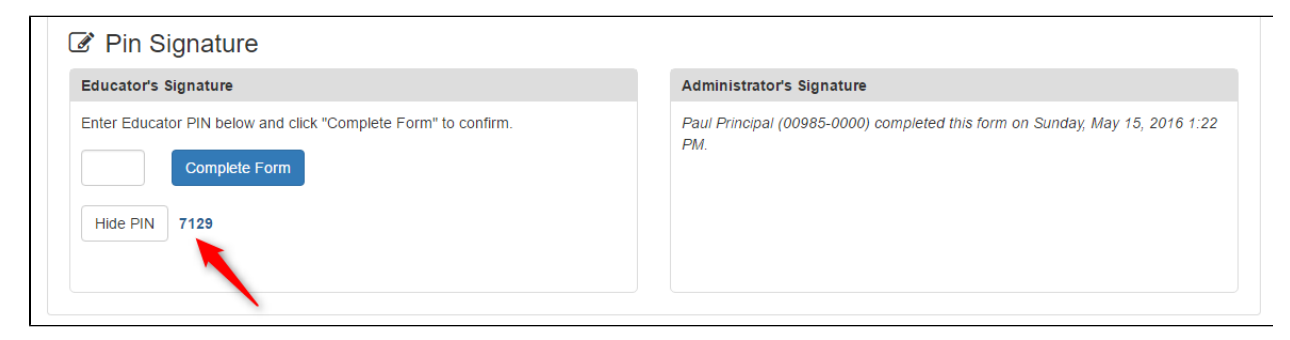

# **Enter the PIN to Complete the Form**

Enter the PIN in the box and click **Complete Form** button.

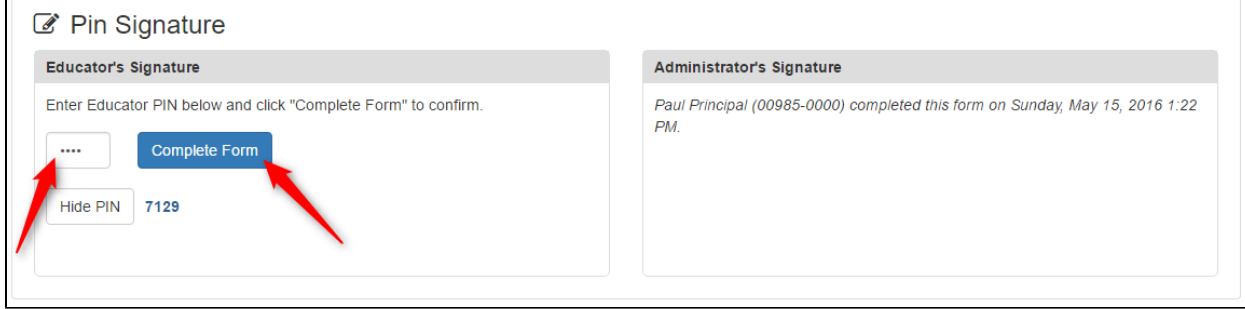

The evaluation has now been completed for the academic year.